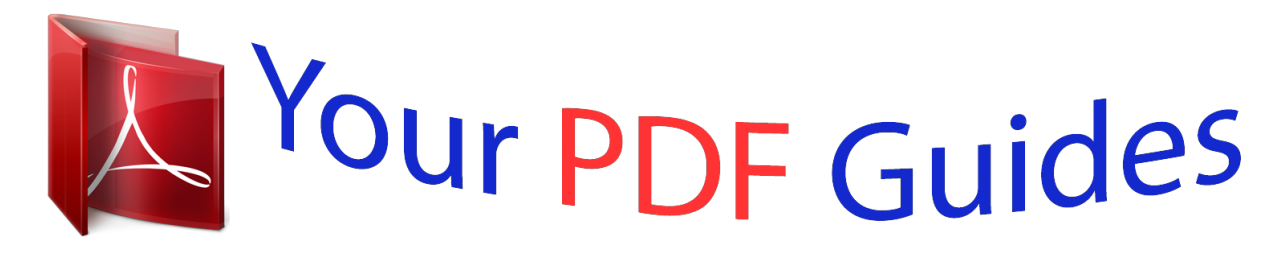

You can read the recommendations in the user guide, the technical guide or the installation guide for KYOCERA KM-4850W. You'll find the answers to all your questions on the KYOCERA KM-4850W in the user manual (information, specifications, safety advice, size, accessories, etc.). Detailed instructions for use are in the User's Guide.

> **User manual KYOCERA KM-4850W User guide KYOCERA KM-4850W Operating instructions KYOCERA KM-4850W Instructions for use KYOCERA KM-4850W Instruction manual KYOCERA KM-4850W**

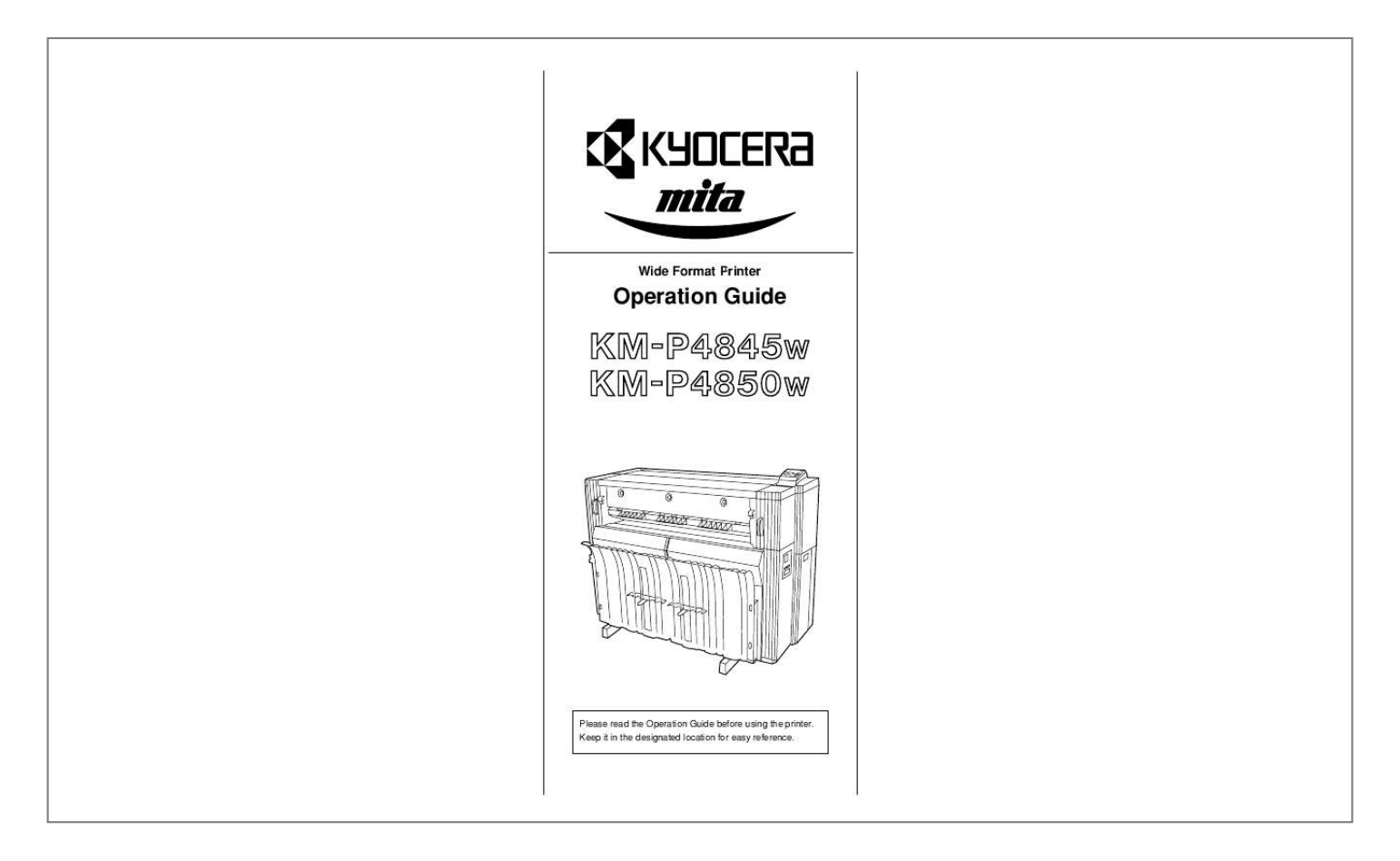

[You're reading an excerpt. Click here to read official KYOCERA](http://yourpdfguides.com/dref/324892) [KM-4850W user guide](http://yourpdfguides.com/dref/324892) <http://yourpdfguides.com/dref/324892>

## *Manual abstract:*

*S. @@For the purposes of this guide, KM-P4845w is a 2.6 ppm (prints per minute) printer (36" x 48" size) while KM-P4850w is a 3 ppm printer (36" x 48" size). · This Operation Guide contains content for both the inch and metric specification models of the printer. When messages displayed on the printer's display differ only in their capitalization, this guide uses the message from the inch specification model of the printer. When there are other differences, the metric version of the message is included in parentheses. All rights reserved. No part of this material may be reproduced or transmitted in any form or by any means, electronic or mechanical, including photocopying, recording or by any information storage and retrieval system, without permission in writing from the Publisher. Legal Restriction On Copying · It may be prohibited to copy copyrighted material without permission of the copyright owner. · It is prohibited under any circumstances to copy domestic or foreign currencies.*

*· Copying other items may be prohibited. Please read this Operation Guide before using the printer. Keep it close to the printer for easy reference. The sections of this guide and parts of the printer marked with symbols are safety warnings meant to protect the user, other individuals and surrounding objects, and ensure correct and safe usage of the printer. The symbols and their meanings are indicated below.*

*DANGER: Indicates that serious injury or even death will very possibly result from insufficient attention to or incorrect compliance with the related points. WARNING: Indicates that serious injury or even death may result from insufficient attention to or incorrect compliance with the related points. CAUTION: Indicates that personal injury or mechanical damage may result from insufficient attention to or incorrect compliance with the related points. Symbols The m symbol indicates that the related section includes safety warnings. Specific points of attention are indicated inside the symbol.*

*....... [General warning] ...*

*..........*

*..... .....*

*.... [Warning of danger of electrical shock] ......*

*..........*

*. [Warning of high temperature] The symbol indicates that the related section includes information on prohibited actions. Specifics of the prohibited action are indicated inside the symbol. ..*

> *..... ..........*

*. [Warning of prohibited action] .........*

*..... .....*

*[Disassembly prohibited] The G symbol indicates that the related section includes information on actions which must be performed. Specifics of the required action are indicated inside the symbol. ........*

> *.......... [Alert of required action] .....*

*..... ........ [Remove the power plug from the outlet] ..*

> *.......... .....*

*. [Always connect the printer to an outlet with a ground connection] Please contact your service representative to order a replacement if the safety warnings in this Operation Guide are illegible or if the guide itself is missing. (fee required) Trademark Information · · · · · · · · Microsoft, Windows, Windows NT and Internet Explorer are registered trademarks of Microsoft Corporation of America and other countries. WINDOWS ME is a trademark of Microsoft Corporation of America. Adobe, Acrobat and PostScript are registered trademarks of Adobe Systems Incorporated.*

*Ethernet is a registered trademark of Xerox Corporation. IBM and IBM PC-AT are trademarks of International Business Machines Corporation of America. Macintosh, MacOS, AppleTalk and TrueType are registered trademarks of Apple Computer, Inc. HP-GL, HP-GL2 and HP-RTL are registered trademarks of Hewlett-Packard Company. AutoCAD is a registered trademark of Autodesk, Ltd. All other company and product names contained in this Operation Guide are trademarks or registered trademarks of their respective companies. The designations TM and ® will not be used in this guide. About This Operation Guide There are two parts to this guide: · Operation Guide (this booklet) Contains explanations of content related to setup procedure, printer operation, configuration, and troubleshooting. · Functions Edition (On-Line Manual) Contains explanations on operation from your computer such as how to use related software applications. The Functions Edition (On-Line Manual) is prepared as a PDF (Portable Document Format) file on the CD-ROM that is included with the printer.*

*Adobe Acrobat Reader 4.0 software is required in order to read this On-Line Manual. i Reading the Functions Edition (On-Line Manual) for This Machine (1) Windows 1. Insert the CD-ROM that is included with the printer into the CDROM drive of your computer. (2) Macintosh 1. Insert the CD-ROM that is included with the printer into the CDROM drive of your computer. 2. Click on [Documentation] under [Main Menu] on the left side of the screen shown below. \* If this screen doesn't appear after you insert the CD-ROM, open the CD-ROM window to access its contents and doubleclick on the [setup.exe] file. 2. Double-click on the icon for the CD-ROM disk, and then doubleclick [Welcome.pdf] for the shown window. The Kyocera Mita Digital Library screen will appear. 3.*

*Click on [Operation Manuals] and then on [KM-P4845w/P4850w]. 3. Click on [the available printer product name] for the shown screen. The selected printer's Online Manual will appear. 4.*

*Click on [Functions Manual]. Acrobat Reader will start up and the Functions Edition (On-Line Manual) will open. ii Setting Up the Printer Configuring the Printer 1 Network Settings [Configuring the IP Address, etc.] .......*

*..........*

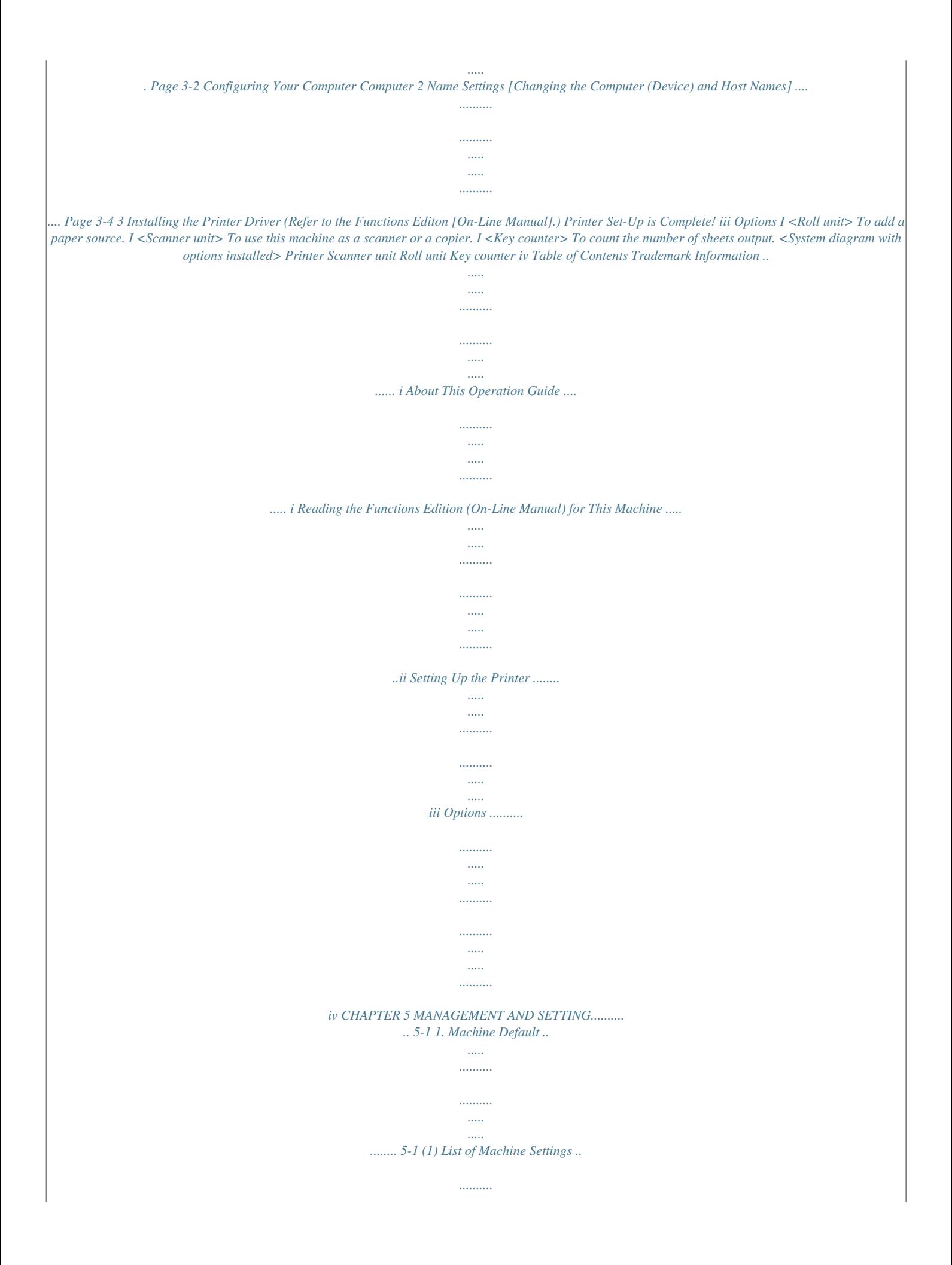

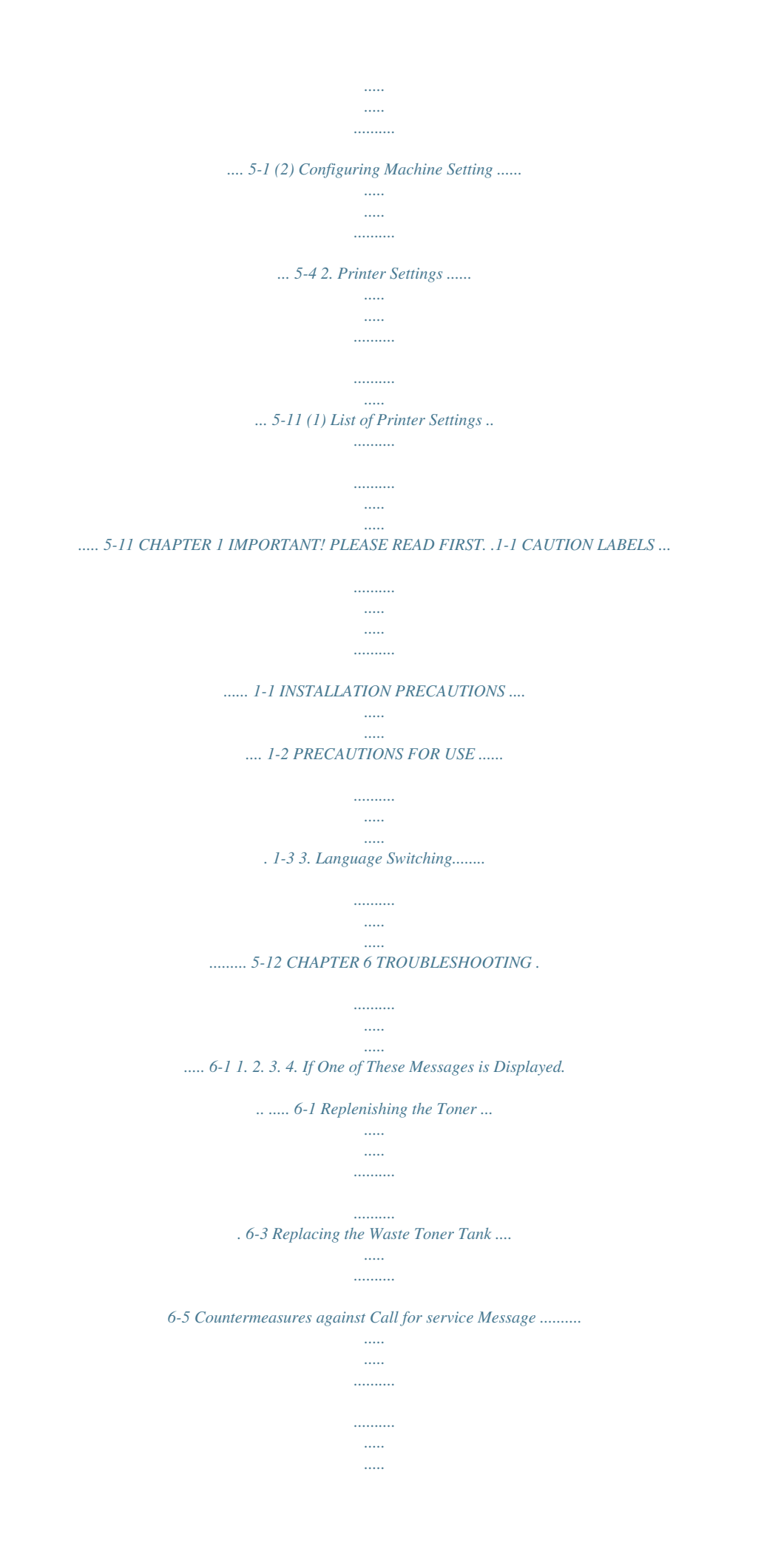

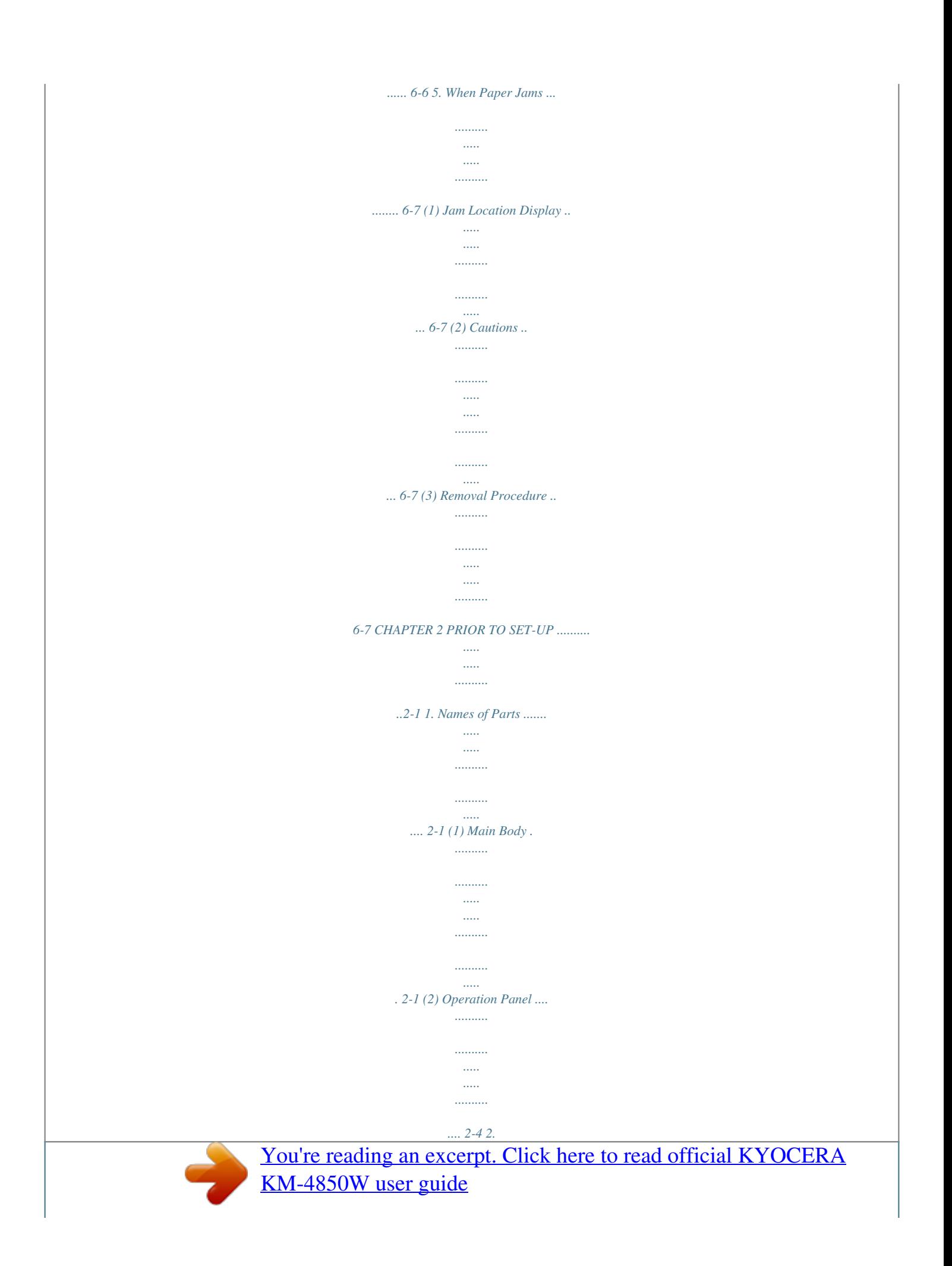

 *3. 4. 6. Included Software .. ..... ..... .......... .......... ..... ..... 2-5 Required Items .......... .......... ..... ..... .......... ....... 2-5 Energy Saver Function ... ..... ..... .......... .......... . 2-6 Auto Shutoff Function .... ..... .......... .......... ..... .. 2-6 6. Troubleshooting .. .......... .......... ..... ..... .......... . 6-11 CHAPTER 3 GETTING READY FOR PRINTING .......3-1 1. Setup . ..... ..... .......... .......... ..... ..... .......... .......... . 3-1 (1) System Configuration .... ..... .......... .......... ..... ..... . 3-1 (2) Procedures ......... .......... ..... ..... .......... .......... ..... .. 3-2 CHAPTER 7 SPECIFICATIONS ... .......... .......... .....*

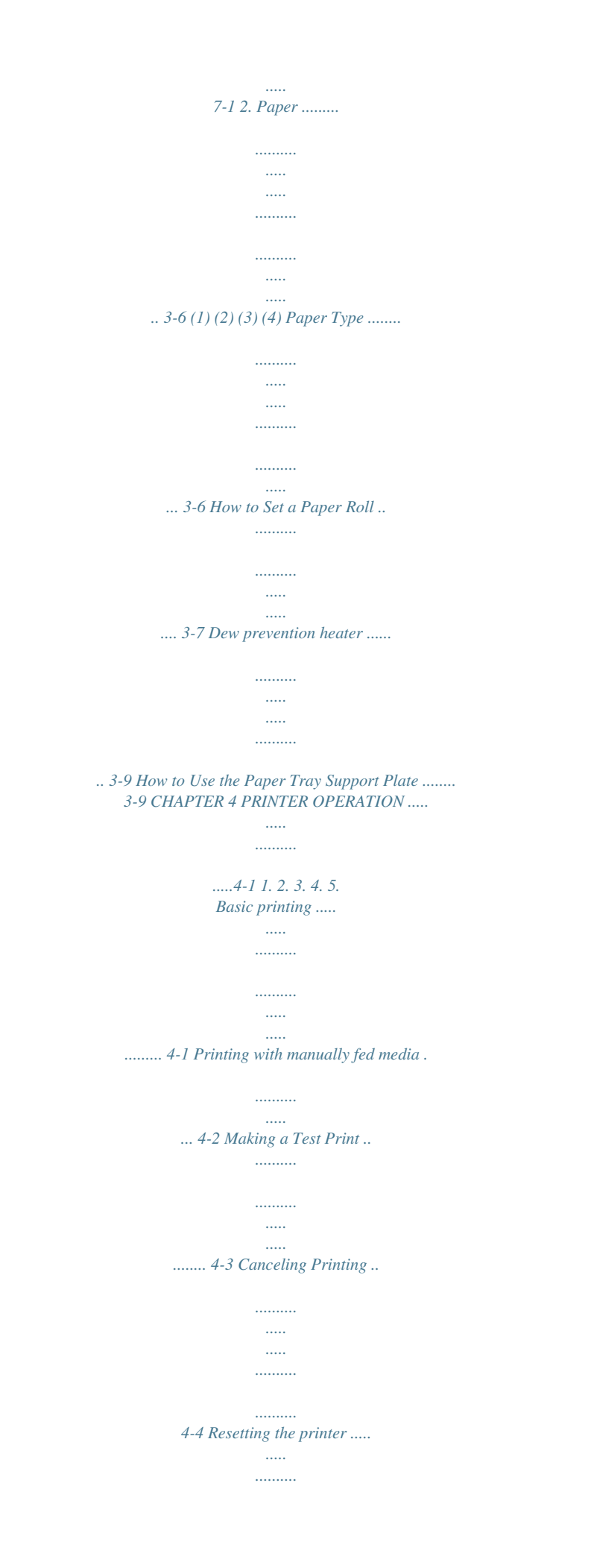

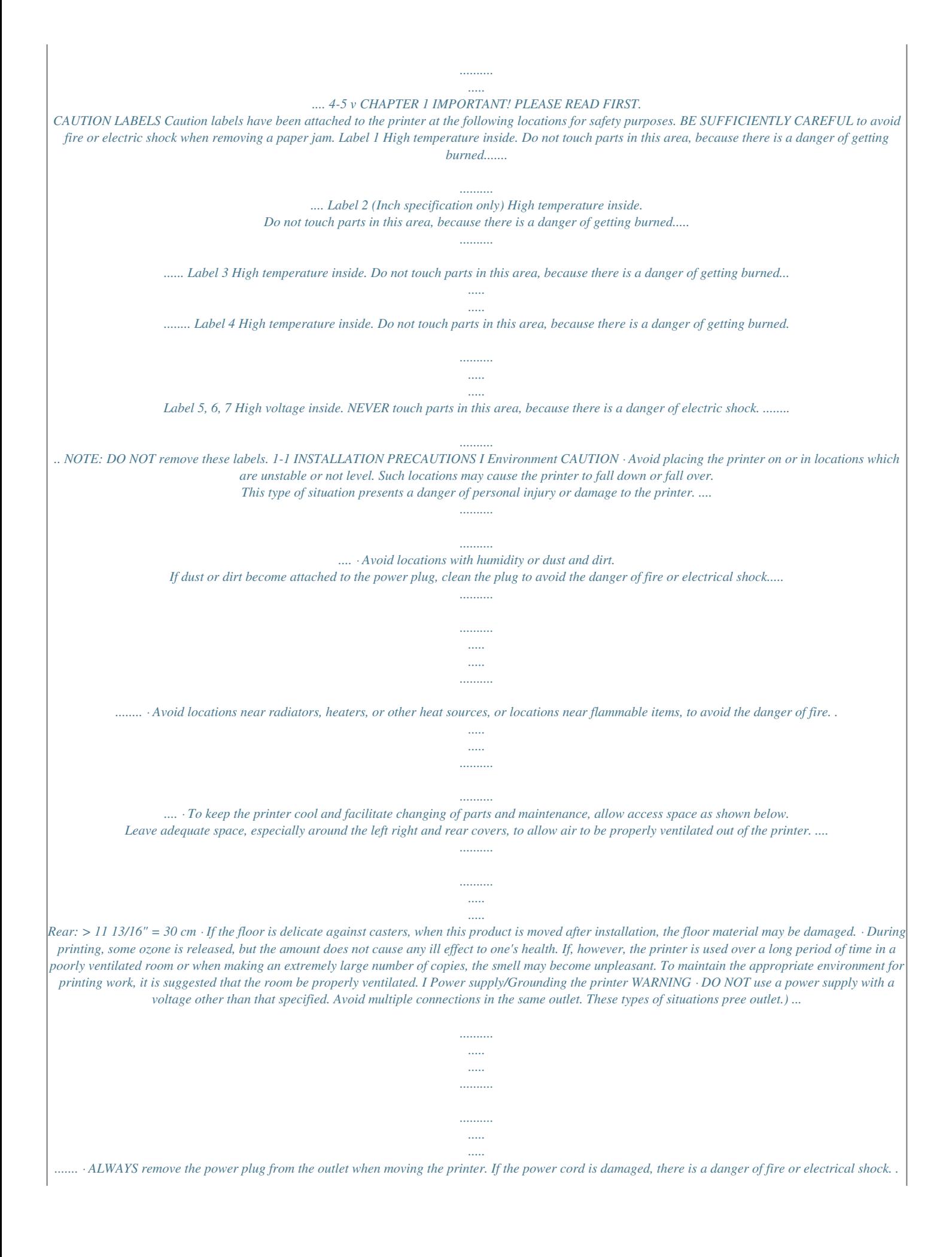

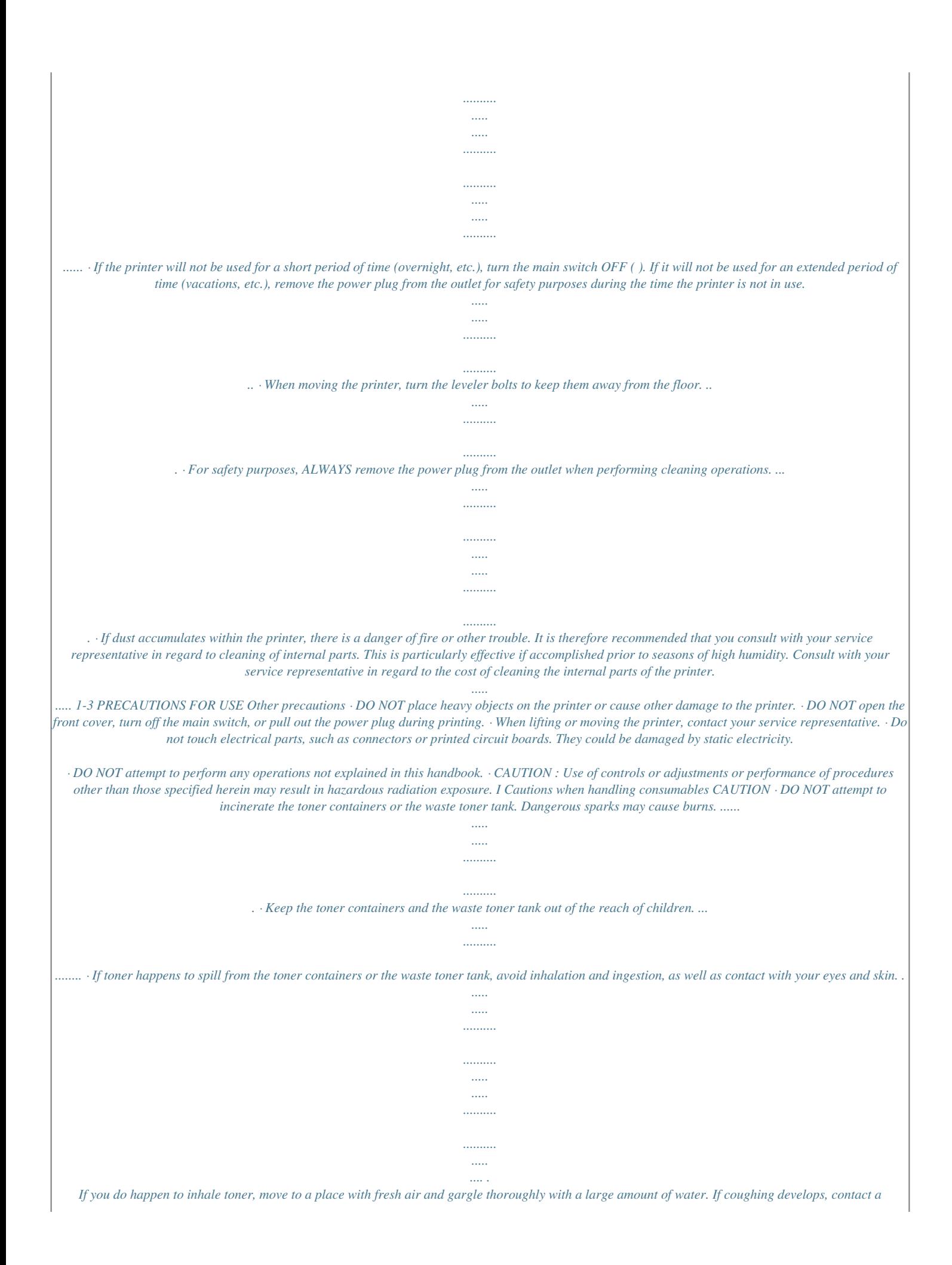

*physician. . If you do happen to ingest toner, rinse your mouth out with water and drink 1 or 2 cups of water to dilute the contents of your stomach. If necessary, contact a physician. . If you do happen to get toner in your eyes, flush them thoroughly with water. If there is any remaining tenderness, contact a physician. . If toner does happen to get on your skin, wash with soap and water.*

*· DO NOT attempt to force open or destroy the toner containers or the waste toner tank. .........*

*.... Other precautions · After use, ALWAYS dispose of the toner containers and the waste toner tank in accordance with Federal, State and Local rules and regulations.*

*· Store all consumables in a cool, dark location. · If you will not be using the printer for a prolonged period of time, remove all paper from the drawer(s) and the multi-bypass tray and seal in its original packaging. 1-4 CHAPTER 2 PRIOR TO SET-UP 1. Names of Parts 3 6 26 3 1 4 5 7 4 0 ! @ 8 9 8 (1) Main Body 1 Operation panel Use to make settings in the printer. 2 Ejection cover Open in case of a paper jam.*

*3 Ejection release lever Operate this lever in case of a paper jam. 4 Printer body release lever Operate this lever in case of a paper jam. 5 Bypass table When printing documents and using the manual paper feed setting, set paper onto on this table. 6 Bypass guide 7 Front cover Open to set paper roll or in case of a paper jam. 8 Paper tray Printed sheets will be stored here. 9 Paper tray support plate Set in accordance with paper size. 0 Main switch Turn this switch ON ( | ) in order to use the printer.*

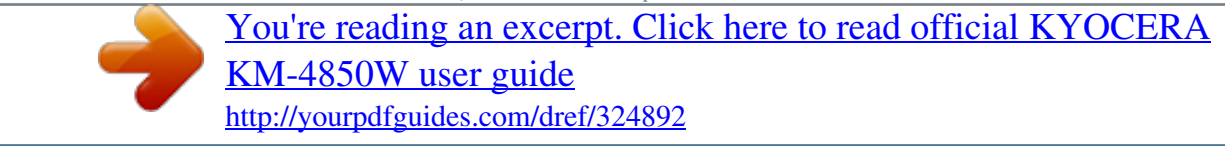

 *Conversely, make sure this switch is OFF ( ) before connecting network cables. IMPORTANT · Once you turn the main switch ON ( | ) wait for at least 20 seconds or so before attempting to turn it OFF ( ) again. Failure to doing so may damage the printer.*

*Make sure that you wait at least for 5 seconds after turned the main switch OFF ( ) to remove the power plug from the outlet. · ! Total counter This indicates the paper output length. @ Key counter insert slot When a key counter (option) is installed, insert the key counter here. 2-1 CHAPTER 2 PRIOR TO SET-UP*

*^ % ¤ / \$ ) # # Network interface connector Use to connect the printer to the LAN (Local Area Network) with a 10BASE-T or 100BASE-TX cable. \$ Right cover Open to replace the waste toner tank. % Toner replenishing slot Open to add toner. ^ Toner replenishing slot screw Turn to open the toner replenishing slot. & Roll unit (paper source 1: option) \* Roll unit (paper source 2) ( Roll unit (paper source 3) ) Operation Guide box Keep the Operation Guide here. / Waste toner tank ¤ Paper transport knob Operate this knob in case of a paper jam. < Dew prevention heater switches Switches for paper sources 1, 2, and 3. > Main heater switch If this switch is turned off, the dew prevention heaters will be turned off even if the dew prevention heater switches inside the front cover*

*are on. fi Flanges Set these on both sides of the paper roll. fl Release levers Flange guides 2-2 CHAPTER 2 PRIOR TO SET-UP > & \* ( < fl fl fi 2-3 CHAPTER 2 PRIOR TO SET-UP 1 2 3 4 @ # \$ 7 8 9 % ^ 5 6 0! (2) Operation Panel 1 Ready indicator This indicator is lit when the printer is on-line and goes out when it is off-line. In addition, the indicator flashes while the internal server computer is starting up. 2 Data indicator This indicator flashes during*

*printing.*

*3 Attention indicator This indicator is lit when an error has occurred. 4 On Line key Press this key when you want to switch the printer on- and off-line. 5 Message display Machine status and errors are indicated on the message display. 6 MNOP Cursor keys Use these cursor keys in order to select the various setting modes. In addition, the N or M key may be used to select a paper tray.*

*7 Roll Cut key Press this key when a new paper roll is set. Also press to force a roll cut during output and to cancel printing. 8 Stop key This key is used to cancel printing as well as in the configuration of some settings to clear entered values. 9 Start key Press this key to print to the currently set paper roll when the print data's page size and/or media type do not match those of the current roll. 0 Enter key Press this key when you want to register a setting. The Enter key is also used to return to the printer to standard mode from energy saver or sleep mode (Page 2-6). ! \*/Menu key Press this key to configure the printer's settings and output test prints. (When the \*/Menu key has been pressed and one of the printer setting screens is being displayed, the Ready indicator will go out and the printer will be off-line.) @ Internal paper jam indicator This indicator is lit when a paper jam has occurred inside the printer. # Manual feed indicator This indicator is lit when the manual feed has been selected and when a paper jam has occurred in the manual feed mechanism.*

*\$ Paper tray 1 indicator This indicator is lit when the optional roll unit has been installed and paper tray 1 has been selected, as well as when a paper jam has occurred in paper tray 1. % Paper tray 2 indicator This indicator is lit when paper tray 2 has been selected as well as when a paper jam has occurred in paper tray 2. ^ Paper tray 3 indicator This indicator is lit when paper tray 3 has been selected as well as when a paper jam has occurred in paper tray 3. 2-4 CHAPTER 2 PRIOR TO SET-UP 2. Included Software The following software can be found on the CD-ROM that is included with the printer. · Print Utility A Print Utility is included so that you can select a file to be printed without the need to open the corresponding application. (Up to 30 files can be selected at one time.) The Print Utility is compatible for use with the following file formats: HP-GL, HP-GL2, HP-RTL, Calcomp906/PCI, Calcomp907/PCI, CALS\_G4 (TIFF 6.0), DXF (AutoCAD standard, some settings restricted), TIFF, JPEG, BMP, DGN (optional) and CGM (optional) The Print Utility is compatible for use with the following operating systems: Windows 95/98/Me, Windows NT 4.0, and Windows 2000 · KM-NET VIEWER The KM-NET VIEWER is included so that you can manage a printer over the network from your computer.*

*· Functions Edition (On-Line Manual) The Functions Edition (On-Line Manual) is prepared as a PDF (Portable Document Format) file. Read the Functions Edition together with this Operation Guide. Adobe Acrobat Reader 4.0 must be installed in your computer in order to read the Functions Edition (OnLine Manual). · Adobe Acrobat Reader Acrobat Reader 4.*

*0 is included so that you can read and print the Functions Edition (On-Line Manual). NOTE Refer to the Functions Edition (On-Line Manual) for the procedures for installing these printer drivers and utilities. · Printer drivers Printer drivers are included so that you can use the printer. The printer drivers are compatible for use with the following operating systems: Windows 95/98/Me, Windows NT 4.0, and Windows 2000.*

*· Printer drivers (for AutoCAD) A printer driver compatible for use with AutoCAD2000i/2000/Release 14 is included. · Macintosh PPD file A PPD (PostScript Printer Description) file is included so that you can use the printer with a Macintosh computer. 3. Required Items The following items are not included with the printer and must be purchased separately. · Network cable (Twisted-pair 10BASE-T or 100BASE-TX [category 5]) NOTE Be sure to use a "shielded type" network cable. · Network hub 2-5 CHAPTER 2 PRIOR TO SET-UP 4. Energy Saver Function The automatic energy saver function automatically sets the*

*printer to a low energy consumption mode when the printer has not been used for a specific period of time. When in energy saver mode the message "Pre heating" ["Now preheating"] will be displayed. Upon detection of a print signal from the computer, the printer automatically returns to its standard mode and starts printing. Pressing the Enter key will also cause the printer to return to standard mode.*

*The time until the energy saver function activates (auto energy saver time) is set to a factory default of 15 min. This value can be set in the machine setting "6. Timer set" from 5 to 45 min., in 5 min. increments (Page 5-7). 5. Auto Shutoff Function The auto shutoff function consists of shutoff mode and sleep mode. The factory default is set to sleep mode. · Shutoff mode: Power is automatically turned OFF ( ) when the printer has not been used for a specific period of time.*

> [You're reading an excerpt. Click here to read official KYOCERA](http://yourpdfguides.com/dref/324892) [KM-4850W user guide](http://yourpdfguides.com/dref/324892)

 *To return to normal operation from shut-off mode, turn ON ( | ) the main switch.*

*· Sleep mode: The printer enters a sleep state when it has not been used for a specific period of time. The message "Sleeping" will be displayed when the printer is in sleep mode. Upon detection of a print signal from the computer, the printer automatically wakes up and starts printing. Pressing the Enter key will also cause the printer to wake up. The auto shut-off function can be configured in the machine setting "5.*

*Auto shutoff" (Page 5-7). The time until the auto shutoff feature activates (auto shutoff time) is set to a factory default of 90 min. This value can be set in the machine setting "6. Timer set" from 15 to 120 min., in 5 min.*

*increments (Page 5-7). 2-6 CHAPTER 3 GETTING READY FOR PRINTING 1. Setup (1) System Configuration G Printing from Windows Print command Network hub Printer driver Printout 100BASE-TX (or 10BASE-T) cable Computer G Printing from Macintosh Print command Network hub LaserWriter 8 PPD file 100BASE-TX (or 10BASE-T) cable Printout Computer 3-1 CHAPTER 3 GETTING READY FOR PRINTING (2) Procedures G Connecting the Printer to Your Network Perform this procedure in order to connect the printer to the network hub. G Network Settings [Configuring the IP Address, etc.] Perform this procedure in order to register the required network settings. NOTE · The IP address to be used for the printer will differ depending upon your network. Confirm the address that you need to use in advance with your network manager. · If you will use a DHCP server to designate the IP address, there is no need to perform the following procedure because the factory default for the printer is set for DHCP server configuration. · The "\*" in a list of setting options indicates the current setting. 1 Turn the main switch on the printer OFF ( ).*

*1 2 CAUTION Make sure the main switch is OFF ( network cable. ) before connecting the Press the \*/Menu key. Press the N or M key to select "3. Set/manager". Inch specifications Menu: 3.Set/manager Metric specifications Menu: 3.Set/manager 2 Plug the network cable into the Network Interface Connector which is located on the left side of the printer. 3 4 Press the Enter key. Use the MNOP cursor keys to input the pin code (the default setting is qQrR). Inch specifications Enter pin code.*

*Metric specifications Enter pin code. \_\_\_\_ NOTE 3 4 Plug the other end of the network cable into the network hub. Turn the main switch on the printer back ON ( | ). The pin code may be changed (see "13. Mgr.*

*code change" on page 5-10). 3-2 CHAPTER 3 GETTING READY FOR PRINTING 5 Press the N or M key to select "2. Set printer". Inch specifications 13 Use the MNOP cursor keys to input the IP address. Inch specifications Set/manager: 2.*

*Set printer Metric specifications IP address: 0. 0. 0. Metric specifications 0 Set/manager: 2.Set printer IP address: 0. 0. 0. 0 6 7 Press the Enter key. Press the N or M key to select "3. DHCP server".*

*Inch specifications In order to set the IP address to "192.168.0.1", perform the following procedure. 1 Press the N or M key to display "192". Inch specifications Set printer: 3.DHCP server Metric specifications IP address: 192. 0. 0. Metric specifications 0 Set printer: 3. DHCP server IP address: 192. 0. 0. 0 8 9 Press the Enter key. The selected item will flash.*

*Press the N or M key to select "OFF". Inch specifications 2 Press the P key. The next value will flash. Inch specifications IP address: 192. 0.*

*0. Metric specifications 0 DHCP server: OFF Metric specifications IP address: 192. 0. 0. 0 DHCP server: OFF 3 Press the N or M key to display "168". Inch specifications 10 11 Press the Enter key. Press the N or M key to select "4. IP address". Inch specifications IP address: 192.168.*

*0. Metric specifications 0 Set printer: 4.IP address Metric specifications IP address: 192.168. 0. 0 4 Press the P key. The next value will flash. Set printer: 4.IP address Inch specifications IP address: 192.168.*

*0. Metric specifications 0 12 Press the Enter key. IP address: 192.168. 0.*

*0 3-3 CHAPTER 3 GETTING READY FOR PRINTING 5 Press the P key. The next value will flash. 18 Inch specifications Press the N or M key to select "End" and press the Enter key. Inch specifications IP address: 192.168.*

*0. Metric specifications 0 Menu: End Metric specifications IP address: 192.168. 0. 0 Menu: End 6 Press the N or M key to display "1". Inch specifications IP address: 192.168. 0. Metric specifications G Name Settings [Changing the Computer (Device) and Host Names] 1 Perform this procedure in order to register the required name settings [the computer (device) name and host name]. The Web Manager interface is utilized to make these settings.*

*IP address: 192.168. 0. 1 NOTE · Since there is a danger of communications trouble occurring if another computer on your network is using the same computer name, be sure to consult with your network manager in advance when selecting the name that you want to use for the printer. · Be sure to use the same name for both the printer's computer (device) name and host name. · Use the Internet Explorer browser application on another client computer in order to access the Web Manager interface. · In order to use the Web Manager interface it is necessary to register the correct IP address in the printer in advance. Refer to "G Network Settings [Configuring the IP Address, etc.]" on page 3-2. · While this section only explains how to set the computer (device) name and host name using the Web Manager interface, Web manager is convenient for a number of uses.*

*Refer to the Functions Edition (On-Line Manual) or the Help icon in the Web Manager interface for more detailed information. NOTE Press the Stop key if you want to enter the address once again from the beginning. The displayed IP address will return to its previous value. 14 15 16 Press the Enter key. Use the same procedure in order to set the "5.*

*Subnet mask", "6. Gateway", and "7. WINS server" information. Once you have completed all of the required settings, press the N or M key to select "End" and then press the Enter key. Inch specifications Set printer: End Metric specifications 1 2 3 NOTE Start up a client computer that can access the printer over the network.*

*Run Internet Explorer on that computer. Enter the following URL: http://<IP address of the printer>/ Set printer: End 17 Press the N or M key to select "End" ["back"] and press the Enter key. Inch specifications Set/manager: End Metric specifications The current IP address can be verified in the "G Network Settings [Configuring the IP Address, etc.*

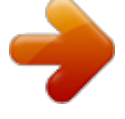

[You're reading an excerpt. Click here to read official KYOCERA](http://yourpdfguides.com/dref/324892) [KM-4850W user guide](http://yourpdfguides.com/dref/324892) <http://yourpdfguides.com/dref/324892>

*]" procedure on page 3-2. Set/manager: back 4 5 The login screen will appear. Enter "Administrator" for the user name and click on [OK]. Once you have logged on successfully, the Web Manager wizard will appear. Click on [Kyocera Mita Wide format Web Manager] at the bottom of the wizard screen. 3-4 CHAPTER 3 GETTING READY FOR PRINTING 6 Click on [System] in the icons on the left side of the Web Manager interface. 7 Click on the [Server Setting] tab in the [System] screen to view the contents of that tab.*

*8 9 Click on the [Network Setting] button to display the [Network Configuration] screen. Enter the appropriate information in the [Computer Name] and [Host Name] fields. NOTE Be sure to enter the same information in both the [Computer Name] and [Host Name] fields. 10 Click on the [Enter] button to complete configuration of the computer (device) name and host name. 3-5 CHAPTER 3 GETTING READY FOR PRINTING 2. Paper (1) Paper Type Note the following restrictions on paper that can be used in this machine. G Automatic paper width detection If the paper roll that has been set is of a standard size, the paper width will be automatically detected. The following sizes can be detected. Inch specifications <Architecture> 36" 24" 18" 12" 9" <Engineering> 34" 22" 17" 11" 8 1/2" Metric specifications <A sizes> A0: 841mm A1: 594mm A2: 420mm A3: 297mm A4: 210mm <B sizes> B1: 728mm B2: 515mm B3: 364mm B4: 257mm G Compatible paper 1. Paper source 1 (option), paper source 2, and paper source 3 · Paper roll width: 17" to 36" [210 to 920 mm] · Paper roll outer diameter: 6 3/4" [180 mm] or less · Paper roll inner diameter: 3" [76 mm (75.*

*2 to 77.2 mm)] · Acceptable paper roll types Plain paper (64 to 80 g/m2) Vellum Film 2. Bypass · Paper sizes (standard paper): 8 1/2" x 11" to 36" x 48" [A4 portrait to A0] · Paper width: 8 1/2" to 36" [210 to 920 mm] · Paper length: 11" to 48" [297 to 1189 mm] · Acceptable paper materials Plain paper (64 to 80 g/m2) Vellum Film NOTE · Automatic detection will not function for the bypass. · Paper width of non-standard sizes can be registered. See "1.*

*Paper width" in the default setting. (Page 5-6) · For switching between standard sizes (architecture/engineering [A sizes/ B sizes]), see "10. Standard size" in the default settings. (Page 5-9) G Unacceptable paper · Paper other than the paper described in "G Compatible paper" · Paper with staples, etc. · If paper is wrinkled, folded or broken, unroll the paper until the problem disappears and cut the paper before using it.*

*G Storage of paper If the machine is not used for an extended period time, remove the paper roll and return it to its original packaging and reseal it. IMPORTANT · Vellum Since vellum is very susceptible to its environment, when it is not used, put it in a plastic bag and seal it. · When using vellum at a high humidity or at a low temperature, vellum will become fragile, resulting in wrinkles prints or missing images. If images are not properly printed, perform the following procedure. \* When using cut vellum: Change the orientation of the paper (portrait or landscape). \* When using a vellum roll: Unroll 1 length of paper and cut the paper before using it. · When using roll paper whose surface is contaminated with adhesive, remove the adhesive or unroll the paper until the adhesive is no longer visible and cut off the unusable length. 3-6 CHAPTER 3 GETTING READY FOR PRINTING (2) How to Set a Paper Roll Use the same procedure when replacing a paper roll. 5 Grasp the flange and turn its lever in the direction indicated by the arrow to align the inside and outside m marks on the flange. The flange will be secured to the paper roll.*

*IMPORTANT When replacing a paper roll, turn the flanges on both sides to rewind the paper. 1 2 Open the front cover until it locks. Grasp the roll unit handles A to release the lock and pull out the roll unit until it stops. IMPORTANT A A If the lever of the flange is not easily turned, attach the included flange handle B and turn the flange handle in the direction indicated by the arrow to align the inside and outside m marks on the flange. \* Also if the lever of the flange is not easily turned when the flange is removed, use the flange handle. 3 Lift up the release levers 1 and adjust the flange guides 2 on both sides to the paper size. B 2 1 6 7 Secure the other flange to the paper roll similarly. Set the paper roll in the roll unit by aligning it with the flange guides 2. After setting the paper roll, check that the flange tray has not moved. 4 Insert an included flange into the core of the new roll.*

*2 2 3-7 CHAPTER 3 GETTING READY FOR PRINTING 8 Grasp both paper roll insertion latches 3 and open the paper roll insertion cover 4. IMPORTANT If the paper roll that has been set is slackened, grasp the flange and wind the paper roll to remove the slack. If not, the paper may be fed obliquely. 3 4 3 9 Insert the leading edge of the paper under the paper roll insertion guide and advance the edge past the guide approximately 1/2" [10 mm] as shown in the illustration. 11 1/2" [10mm] Insert the roll unit securely into the main body of the machine.*

*Close the front cover. To align the leading edge of the paper roll, use the N or M key to select a paper tray and press the Roll Cut key. The leading edge of the paper roll will be ejected from the paper eject slot. 12 13 NOTE If the leading edge of the paper roll is folded or broken, cut a clean edge using a cutter. NOTE · Paper is normally cut in lengths of 11" [279 mm].*

*If the temperature in the machine is lower than 15 °C, however, vellum will be cut in lengths of 31" [800 mm]. · When a paper roll has been replaced during printing, press the On Line key to place the printer offline and then press the Roll Cut key. To continue printing press the On Line key once more to place the printer online. 10 Grasp the paper roll insertion latches and close the paper roll insertion cover securely. 3-8 CHAPTER 3 GETTING READY FOR PRINTING (3) Dew prevention heater If the humidity is high (more than 70 %RH) or drastic temperature change occurs, turn on ( l ) the dew prevention heater switch when using the machine. Even if the main switch is off ( ), the dew prevention heater switch can be on ( l ). (4) How to Use the Paper Tray Support Plate Set the paper tray support plate based on the paper to be used for printing. 1 Incline the paper tray support plate and slide it to the size indication on the size label of the paper tray. IMPORTANT When using vellum or film, be sure to turn off ( O ) the dew prevention heater switch.*

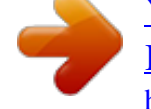

## [You're reading an excerpt. Click here to read official KYOCERA](http://yourpdfguides.com/dref/324892) [KM-4850W user guide](http://yourpdfguides.com/dref/324892)

 *If not, paper may be wrinkled or curled.*

*2 After setting the paper tray support plate to the desired size, return it to a horizontal state. 3 Follow the same procedure to set the other paper tray support plate to the same height. Depending on the paper to be used and the environment, the support plate may not be contained at the position of the size label. In this case, adjust the position of the paper tray support plate upward or downward. 3-9 CHAPTER 3 GETTING READY FOR PRINTING 3-10 CHAPTER 4 PRINTER OPERATION 1. Basic printing Perform this procedure in order to send commands to the printer from your computer. 1 Turn the main switch on the printer ON ( | ). The printer will begin to warm up and "Ready to print." will be displayed once warm-up is complete. CAUTION 2 Make sure that the Ready indicator is lit.*

*If the printer will not be used for a short period of time (overnight, etc.), turn the main switch OFF ( ). @@@@· When using curled paper, smooth the paper. @@@@Printing will start. @@@@Once the paper is fed, release the paper.*

*If the paper is not set properly, a paper jam may be detected. @@@@Test print". @@@@Press the \*/ Menu key. 8 NOTE Press the Enter key. @@@@Set/user".*

*@@Press the N or M key to select "2. Set printer". @@@@The current print job will be cancelled. @@@@@@Press the N or M key to select "Yes". Inch specifications 1 Press the \*/Menu key. Reset? Yes Metric specifications Reset? Yes 9 Press the Enter key. @@Set/user". @@Press the N or M key to select "2. Set printer". @@Press the N or M key to select "1.*

*Reset". @@Based on their content, settings are divided into "Machine settings" that configure the printer's operation and "Printer settings" that configure the printer's IP address and related network information. In addition they are divided according access privilege: there is a subset that offers limited control to any "User", while full access to all settings is reserved for the "Manager". Input of the pin code is required for the manager to configure settings. For a*

*description of each setting, see "(1) List of Machine Settings" and "(2) List of Printer Settings" (Page 5-11). 1. Machine Default (1) List of Machine Settings G Settings common to user/manager Setting 1. Paper width Description If this item is set to "Input size", a non-standard paper width can be set. Use the N or M key to enter the paper width for each paper source. Selectable values For each paper source: Auto size/ Input size (17"~36" [210mm~920mm]) Default Auto size Page 5-6 2.*

*Media Type [Pre-set Temp.] If this item is set to "ON", a media type can be registered for each paper source. Fixing temperature, print size, and fix/ unfix of roll end will be set based on the registered paper material. ON/OFF OFF 5-6 3. Paper type [Paper material] If "2.*

*Media Type [Pre-set Temp.]" is set to "ON", a media type can be set for each paper source including the bypass table. If "Custom" is selected, fixing temperature, print size, etc. will be set based on "9. Custom paper".*

*For each paper source: Plain/Vellum/ Film/Custom Plain 5-6 4. Roll end This item sets whether or not paper roll end is fixed to the core of the roll. If "Fixed" is selected, paper will be automatically cut when paper runs out. For each paper material: Unfix [Unfixed]/ Fixed Unfix [Unfixed] (Film: Fixed) 5-7 5-1 CHAPTER 5 MANAGEMENT AND SETTING G Settings accessible by manager Setting 5. Auto shutoff Description This setting allows the selection of two modes of operation that take effect when the printer has not been used for a specific period of time: shutoff mode, which automatically turns off the printer (Page 2-6), or sleep mode, which automatically places the printer in a sleep state (Page 2-6). You may also choose "OFF" if you will not be using the auto shutoff feature. Selectable values Shutoff mode/ Sleep mode/OFF Default Shutoff mode Page 5-7 6. Timer set This item sets the time that elapses before auto energy saver (Page 2-6) or auto shutoff (Page 2-6) is activated. If the printer is used frequently, it is recommended that the time for auto shutoff be longer. If the printer is not used for long periods of time, it is recommended that the time be shorter.*

*Auto energy saver time: 5 to 45 minutes in 5 minute increments Auto shutoff time: 15 to 120 minutes in 5 minute increments 15 minutes 5-7 90 minutes 7. Size adjustment Print size can be adjusted for each media type. For each paper material: X (width) -3.0 % to +3.0 % Y (length) -3.0 % to +3.0 % X: ±0.0 % Y: ±0.0 % 5-8 8. Fusing temp.*

*The fixing temperature can be changed for each media type. Set a higher temperature for thick paper and a lower temperature for thin paper. \* For custom paper, a fixing temperature for the paper material selected in "9. Custom paper" can be selected. Plain: 145 °C, 155 °C, 165 °C Vellum: 165 °C, 175 °C, 185 °C Film: 150 °C, 160 °C, 170 °C Custom: The media type configured in "9.*

*Custom paper" and its respective fixing temperatures. 155 °C 175 °C 150 °C Vellum 165 °C 5-9 9. Custom paper This setting allows the selection of a media type for custom paper. The selection made here is linked to the "Size adjustment" and "Fusing temp." custom settings.*

*\* Check the "7. Size adjustment" and "8. Fusing temp." custom setting values after changing the media type selected here. Plain/Vellum/Film Vellum 165 °C X: ±0.0 % Y: ±0.0 % 5-9 5-2 CHAPTER 5 MANAGEMENT AND SETTING Setting 10. Standard size Description Select either "Architecture" or*

*"Engineering" ["A sizes" or "B sizes"] for the paper size. This will change the media widths that are automatically detected by the printer. Selectable values Architecture/ Engineering [A sizes/B sizes] Default Architecture [A sizes] Page 5-9 11.*

*Auto roll over If paper of the same size is set in multiple paper sources, when paper in a paper source runs out during printing, another paper source will be automatically selected and printing will continue. If "2. Media Type [Pre-set Temp.]" is set to "ON", however, auto roll over will not function between different media types of the same size. ON/OFF OFF 5-10 12. Buzzer When the printer runs out of paper or experiences a paper jam during printing, this status can be conveyed by a buzzer in addition to the messages displayed on the operation panel. This feature is particularly convenient when the printer is not located in the immediate vicinity of the operator.*

## [You're reading an excerpt. Click here to read official KYOCERA](http://yourpdfguides.com/dref/324892) [KM-4850W user guide](http://yourpdfguides.com/dref/324892)

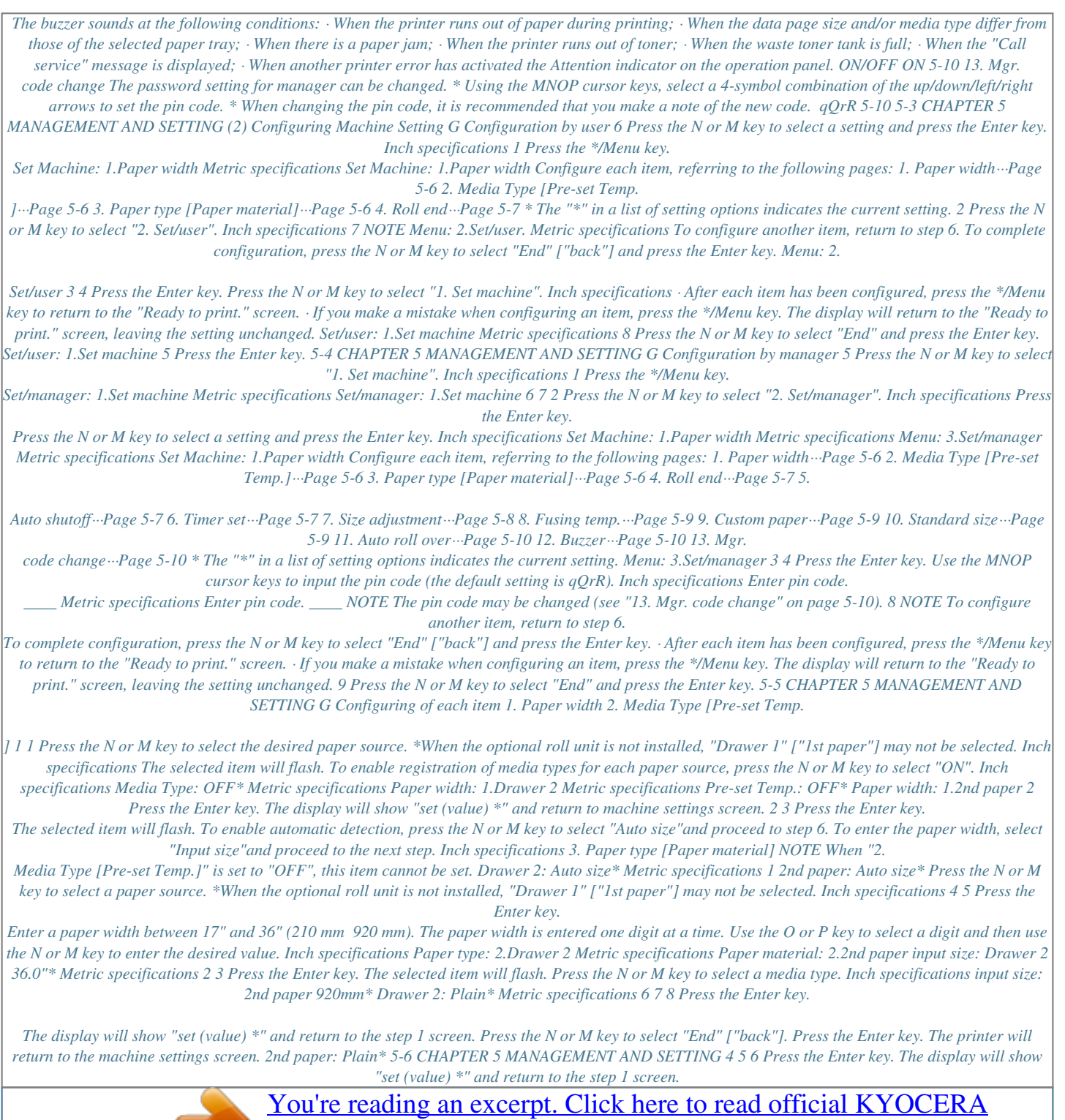

[KM-4850W user guide](http://yourpdfguides.com/dref/324892) <http://yourpdfguides.com/dref/324892>

 *Press the N or M key to select "End" ["back"]. Press the Enter key. The printer will return to the machine settings screen. 5. Auto shutoff 1 The selected item will flash. Press the N or M key to select the desired auto shutoff mode. Inch specifications Auto Shutoff: Shutoff mode\* Metric specifications 4. Roll end 1 Press the N or M key to select a media type. Inch specifications Auto shutoff: Shutoff mode\* Roll end: 1. Plain Metric specifications 2 Press the Enter key. The display will show "set (value) \*" and return to machine settings screen. 6. Timer set Roll end: 1.Plain NOTE 2 3 Press the Enter key.*

*The selected item will flash. Select whether the paper's trailing edge is attached to the roll core by pressing the N or M key to select "Fixed" or "Unfix" ["Unfixed"]. Inch specifications · If "5. Auto shutoff" is set to "OFF", the auto shutoff timer cannot be set. · When setting the auto energy saver time, do not set a longer time than the auto shutoff time. When the auto energy saver time exceeds the auto shutoff time, the auto shutoff function will engage without the auto energy saver function having operated. Plain: Unfix\* Metric specifications 1 Press the N or M key to select the function for which the timer is to be set. Inch specifications Plain: Unfixed\* 4 5 6 Press the Enter key. The display will show "set (value) \*" and return to the step 1 screen. Press the N or M key to select "End" ["back"].*

*Press the Enter key. The printer will return to the machine settings screen. Timer set: 1.Auto pre heat Metric specifications Timer set: 1.Auto preheat 2 Press the Enter key. 5-7 CHAPTER 5 MANAGEMENT AND SETTING 3 Press the N or M key to set the time that elapses before the selected function is activated. > If "1. Auto preheat" has been selected, set the time to from 5 minutes to 45 minutes. Inch specifications 7. Size adjustment 1 Press the N or M key to select a media type.*

*Inch specifications Auto preheat: 15min.\* Metric specifications Size adjustment: 1.Plain Metric specifications Auto preheat: 15min.\* > If "2. Auto shutoff" has been selected, set the time to from 15 minutes to 120 minutes.*

*Inch specifications Size adjustment: 1.Plain 2 3 Press the Enter key. The selected item will flash. Press the N or M key to select the paper length (X). The value can be set to from -3.*

*0 % to +3.0 %. Inch specifications Auto Shutoff: 90min.\* Metric specifications Auto Shutoff: 90min.\* Plain: X 0.0%\* Y 0.0%\* Metric specifications 4 5 6 Press the Enter key. The display will show "set (value) \*" and return to the step 1 screen. Press the N or M key to select "End" ["back"]. Press the Enter key.*

*The printer will return to the machine settings screen. Plain: X 0.0%\* Y 0.0%\* 4 5 Press the P key. The selected item will flash. Press the N or M key to select the paper width (Y). The value can be set to from -3.0 % to +3.0 %. Inch specifications Plain: X+0.*

*1% Y 0.0%\* Metric specifications Plain: X+0.1% Y 0.0%\* 6 7 8 Press the Enter key. The display will show "set (value) \*" and return to the step 1 screen. Press the N or M key to select "End" ["back"]. Press the Enter key. The printer will return to the machine settings screen. 5-8 CHAPTER 5 MANAGEMENT AND SETTING 8. Fusing temp.*

*9. Custom paper. 1 Press the N or M key to select a media type. Inch specifications 1 The selected item will flash. Press the N or M key to select a media type. Inch specifications Fusing temp.: 1.Plain Metric specifications Custom paper: Vellum\* Metric specifications Fusing temp.: 1.Plain Custom paper: Vellum\* 2 3 Press the Enter key.*

*The selected item will flash. Press the N or M key to select the fixing temperature for each media type. > If "Plain" has been selected, select from 145 °C, 155 °C, and 165 °C. Inch specifications 2 Press the Enter key. The display will show "set (value) \*" and return to machine settings screen. 10. Standard size Plain: 155° C\* Metric specifications 1 Press the N or M key to select the type of standard size. For an inch specification printer, select "Architecture" or "Engineer". For a metric specification printer, select "A sizes" or "B sizes". Inch specifications Plain: 155° C\* > If "Vellum" has been selected, select from 165 °C, 175 °C, and 185 °C.*

*> If "Film" has been selected, select from 150 °C, 160 °C, and 170 °C. > If "Custom" has been selected, the temperature that has been set for the custom media type will be displayed. Standard size: Architecture\* Metric specifications Standard size: A sizes\* 2 Press the Enter key. The display will show "set (value) \*" and return to machine settings screen. 4 5 6 Press the Enter key.*

*The display will show "set (value) \*" and return to the step 1 screen. Press the N or M key to select "End" ["back"]. Press the Enter key. The printer will return to the machine settings screen. 5-9 CHAPTER 5 MANAGEMENT AND SETTING 11.*

*Auto roll over 1 The selected item will flash. To enable auto roll change, press the N or M key to select "ON". Inch specifications Auto roll chg: OFF\* Metric specifications Auto roll chg: OFF\* 2 Press the Enter key. The display will show "set (value) \*" and return to machine settings screen. 12. Buzzer 1 The selected item will flash. To enable the buzzer press the N or M key to select "ON". Inch specifications Buzzer: ON\* Metric specifications Buzzer: ON\* 2 Press the Enter key. The display will show "set (value) \*" and return to machine settings screen. 13.*

*Mgr. code change 1 The arrows will flash. Use the MNOP cursor keys to input the pin code Inch specifications Mgr.code change: q QrR \* Metric specifications Mgr.code change: q QrR \* 2 Press the Enter key. The display will show "set (value) \*" and return to machine settings screen. 5-10 CHAPTER 5 MANAGEMENT AND SETTING 2. Printer Settings (1) List of Printer Settings G Settings common to user/manager Setting 1. Reset Description Resets the printer. Use when rebooting the internal server computer.*

*Selectable values Default Page 4-5 2. Test print Allows the output a test print using the printer's operation panel. 4-3 G Settings accessible by manager Setting 3. DHCP server Description Toggles the DHCP server ON/OFF. \* Configuration of this setting depends on the environment in which the printer will be used.*

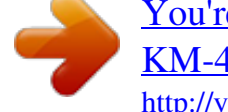

[You're reading an excerpt. Click here to read official KYOCERA](http://yourpdfguides.com/dref/324892) [KM-4850W user guide](http://yourpdfguides.com/dref/324892)

 *Consult your network administrator in advance. Selectable values ON/OFF ON Default Page 3-2 4. IP address 5. Subnet mask Configures the printer's IP address, Subnet mask, Gateway, and WINS server settings. \* Configuration of these settings depends on the environment in which the printer will be used. Consult your network administrator in advance. 0. 0. 0. 0 3-2 6. Gateway 7. WINS server 5-11 CHAPTER 5 MANAGEMENT AND SETTING 3. Language Switching The printer's message can be displayed in "English" (USA), "English", "DEUTSCH" (German), "FRANCAIS" (French), "SPANISH", "ITALIANO" (Italian) and "NEDERLANDS" (Dutch). 1 Press the \*/Menu key. 2 Press the N or M keys to select "1.*

*Language.". Inch specifications Menu: 1.Language. Metric specifications Menu: 1.Language. 3 4 Press the Enter key. The selected item will flash. Press the N or M key to select the desired language. Inch specifications Language: English(USA)\* Metric specifications Language: English\* 5 Press the Enter key. The display will show "set (value) \*" and return to "Ready to print" screen. 5-12 CHAPTER 6 TROUBLESHOOTING 1. If One of These Messages is Displayed...*

*When any message shown below appears in the message display of the operation panel, follow the appropriate procedure. Message "Please close. front cover." Remedy The front cover is open. Close the front cover securely.*

*Page -- "Please close. eject cover." The eject cover is open. Close the eject cover securely. -- "Please close. toner cover." The toner tank cover is open. Close the toner tank cover securely. -- "Please close. right cover.*

*" The right cover is open. Close the right cover securely. -- "Please close. unit." The main body of the machine is open. Close the machine securely. -- "Paper misfeed." A paper jam has occurred. Remove the jammed paper in accordance with the message. 6-7 "Add roll" ["Place paper.*

*"] Paper in the roll unit has run out. Replace the paper roll with a new one. 3-7 "Reverse paper." Paper in the roll unit has run out. Open the front cover, rewind the remaining paper roll, and replace it with a new one.*

*3-7 "Close drawer" ["Set drawer."] A roll unit is not securely inserted. Open the front cover and push the roll unit in securely. -- 6-1 CHAPTER 6 TROUBLESHOOTING Message "Add roll Drawer X XX"" ["Set paper. X paper XX mm"] and "Start key to go" are alternately displayed. Remedy The data's page size and the size of the paper roll loaded in the printer do not match. Load the roll for the indicated paper tray. To print from the currently loaded roll, press the Start key. To cancel printing, press the Stop key. Page -- "Check waste toner tank." The waste toner tank is full or the tank is not properly installed. Replace it with a new tank or install the tank properly. 6-5 "Add toner." When this message is displayed with the "Ready to print" message, printing is possible for a short period of time. However, when only the "Add toner" message is displayed and the Attention indicator on the operation panel is lit, printing is no longer possible.*

*Replenish toner promptly. 6-3 "Call service" A problem has occurred inside the printer body. See "5. Countermeasures against Call for service Message". 6-6 "Cannot set now." A function or a default setting that cannot be set now is accessed. See the procedure for configuring the appropriate setting. -- "Bad code." ["Code incorrect"] The pin code is incorrect. Use the MNOP cursor keys to input the pin code again.*

*-- 6-2 CHAPTER 6 TROUBLESHOOTING 2. Replenishing the Toner When toner is insufficient the message "Add toner" is displayed. When "Ready to print" is also displayed, printing is possible for a short period of time; however, when the only "Add toner" message is displayed and the Attention indicator on the operation panel is lit, printing is no longer possible. Replenish toner promptly. When several consecutive prints contain large areas of saturated black, large quantities of toner are used at once and the message "Add toner" may be displayed even when a supply of toner remains in the printer.*

*In this case, open and then close the toner replenishing slot. The printer will perform toner replenishment. Inch specifications CAUTION DO NOT attempt to incinerate the toner containers or the waste toner tank. Dangerous sparks may cause burns. Ready to print.*

*Add toner. Metric specifications CAUTION DO NOT attempt to force open or destroy the toner containers or the waste toner tank. Ready to print. Add toner. 1 Turn the screws on both sides of the toner replenishing slot and align them as shown to open the toner replenishing slot. 3 Shake the replenishment toner bottle up and down 10 times, and grasp it horizontally and shake it side to side 10 times. 2 Grasp the replenishment toner bottle upside down and tap the bottom of the bottle 10 times. 4 Align the M portion of the toner bottle with the pin 1 (metal protrusion) of the opening to insert the bottle as shown in the illustration. 1 6-3 CHAPTER 6 TROUBLESHOOTING 5 While pressing the toner bottle down, turn it clockwise 90 degrees to replenish the toner. G After use, ALWAYS dispose of the toner containers and the waste toner tank in accordance with Federal, State and Local rules and regulations.*

*6 Tap the side of the toner bottle 10 times to loosen any remaining toner. 10 7 Press the toner bottle down, turn it to the original position and gently remove it. 8 Close the toner replenishing slot and turn the toner replenishing slot screws to the location shown in the illustration to secure the cover. 6-4 CHAPTER 6 TROUBLESHOOTING 3. Replacing the Waste Toner Tank When the waste toner tank becomes full the message "Check waste toner tank" is displayed. Since the Attention indicator on the operation panel will be lit and printing will be disabled, replace the waste toner tank with a new tank. Inch specifications 3 Insert a new waste toner tank into the machine. Check waste toner tank. Metric specifications Check waste toner tank. 1 Open the right cover and remove the waste toner tank by pulling it out toward you.*

*4 Close the right cover. \*Toner in the waste toner tank cannot be reused. G After use, ALWAYS dispose of the toner containers and the waste toner tank in accordance with Federal, State and Local rules and regulations. 2 Seal the waste toner tank opening with the seal located on it.*

[You're reading an excerpt. Click here to read official KYOCERA](http://yourpdfguides.com/dref/324892)

[KM-4850W user guide](http://yourpdfguides.com/dref/324892)